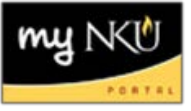

## **Cancel a Section**

After entering in course sections, it may be determined that some sections should be cancelled before the schedule is posted to the web.

1. Select the section to be canceled, click Cancel; section will be removed from Event Planning application

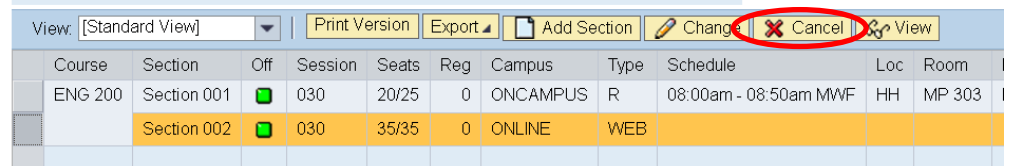

2. A Cancel Section message will pop-up asking if the you wants to proceed with the cancellation

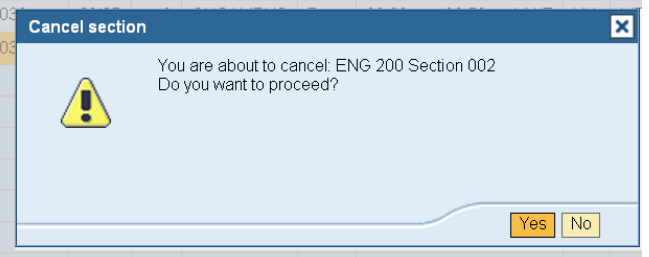

3. Click Yes and the section will be removed Note: If you click no, the section will remain in the grid